TO:EPSON 愛用者 FROM:EPSON 客服中心 主題敘述:商用傳真複合機 Epson WorkForce WF-3621 如何透過面板掃描至電腦 E-MAIL 適用機型:商用傳真複合機 Epson WorkForce WF-3621

- 步驟一:先確認印表機 IP 位置
- 步驟二:確認要使用的電腦 IP 位置
- 步驟三:設定 E-MAIL 寄出帳號資料
- 步驟四:設定 E-MAIL 收件帳號資料
- 步驟五:印表機面板網路掃描至電腦指定路徑

### 步驟一:先確認印表機 IP 位置

1.直接在機器面板點選「設定」。

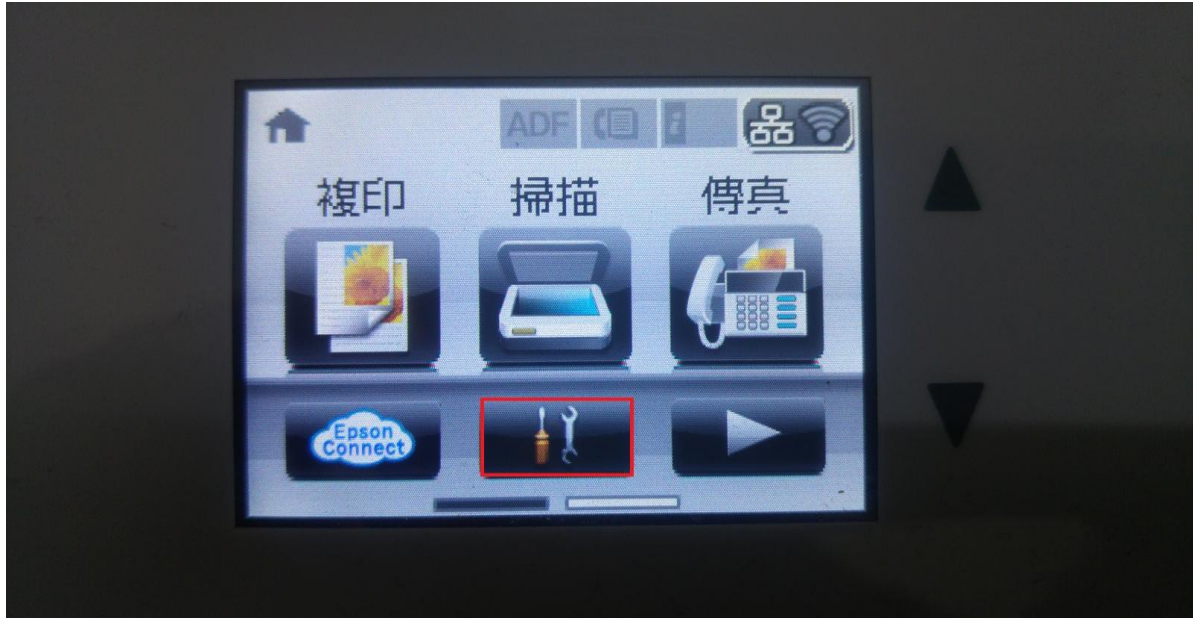

2.進入「設定」後點選「網路狀態」。

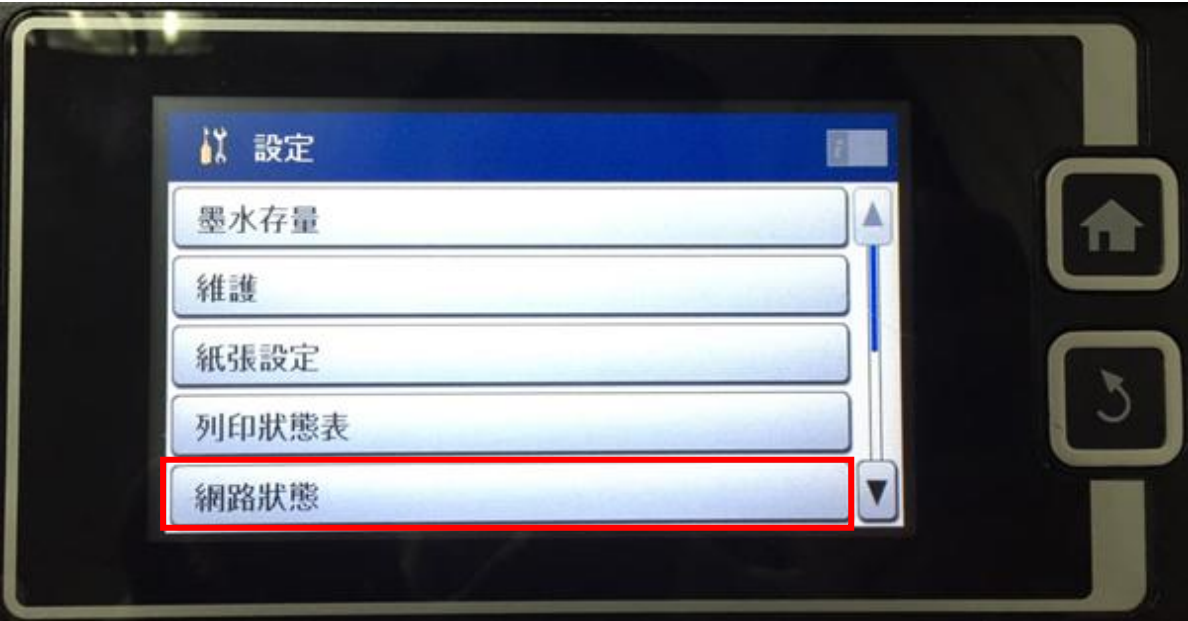

# 3.進入「網路狀態」後點選「Wi-Fi/網路狀態」。

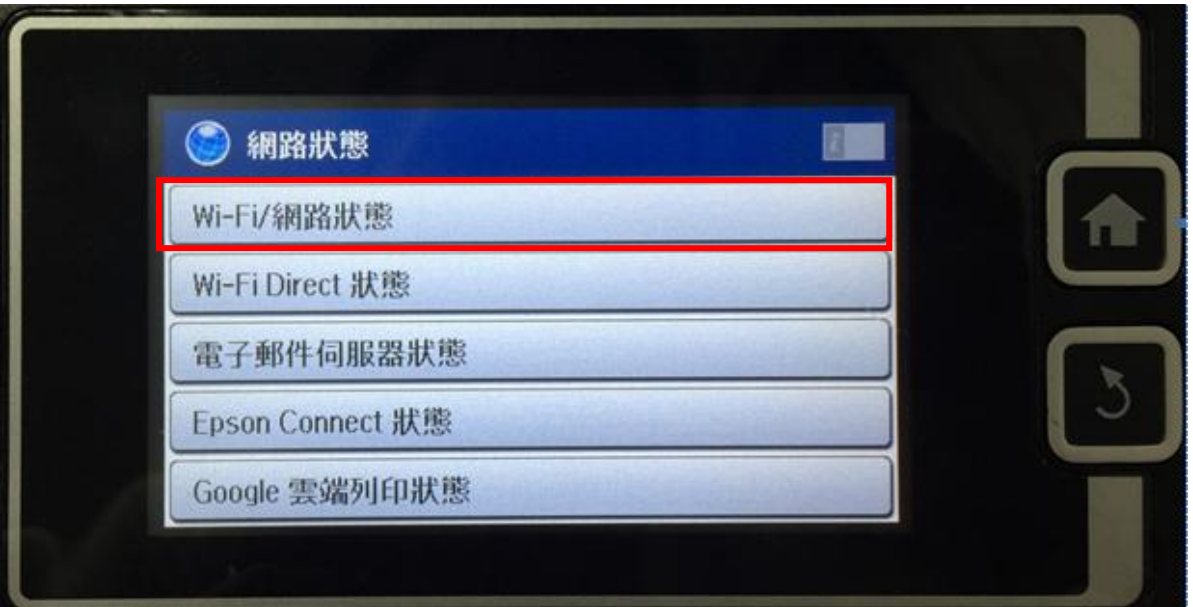

4.然後把印表機 IP 位址記下來(如紅色框),之後再照**步驟四:至印表機的 Web 介面設定**。 但在這之前先確認好步驟二:確認要使用的電腦 IP 位置跟步驟三:設定 E-MAIL 帳號資料)。 做進入步驟四前的準備。

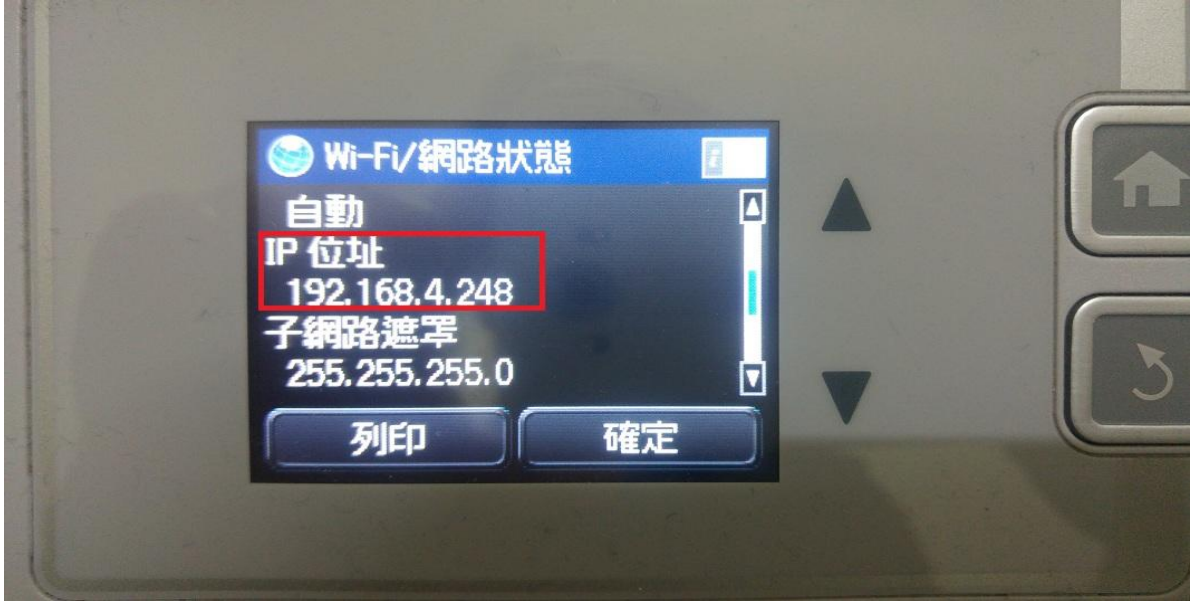

### 步驟二:確認要使用的電腦 IP 位置

1.開始 - 所有程式 – 附屬應用程式中 – 開啟「命令提示字元」。 2.進入後輸入指令如下「ipconfig」,輸入完成按下「Enter」鍵。

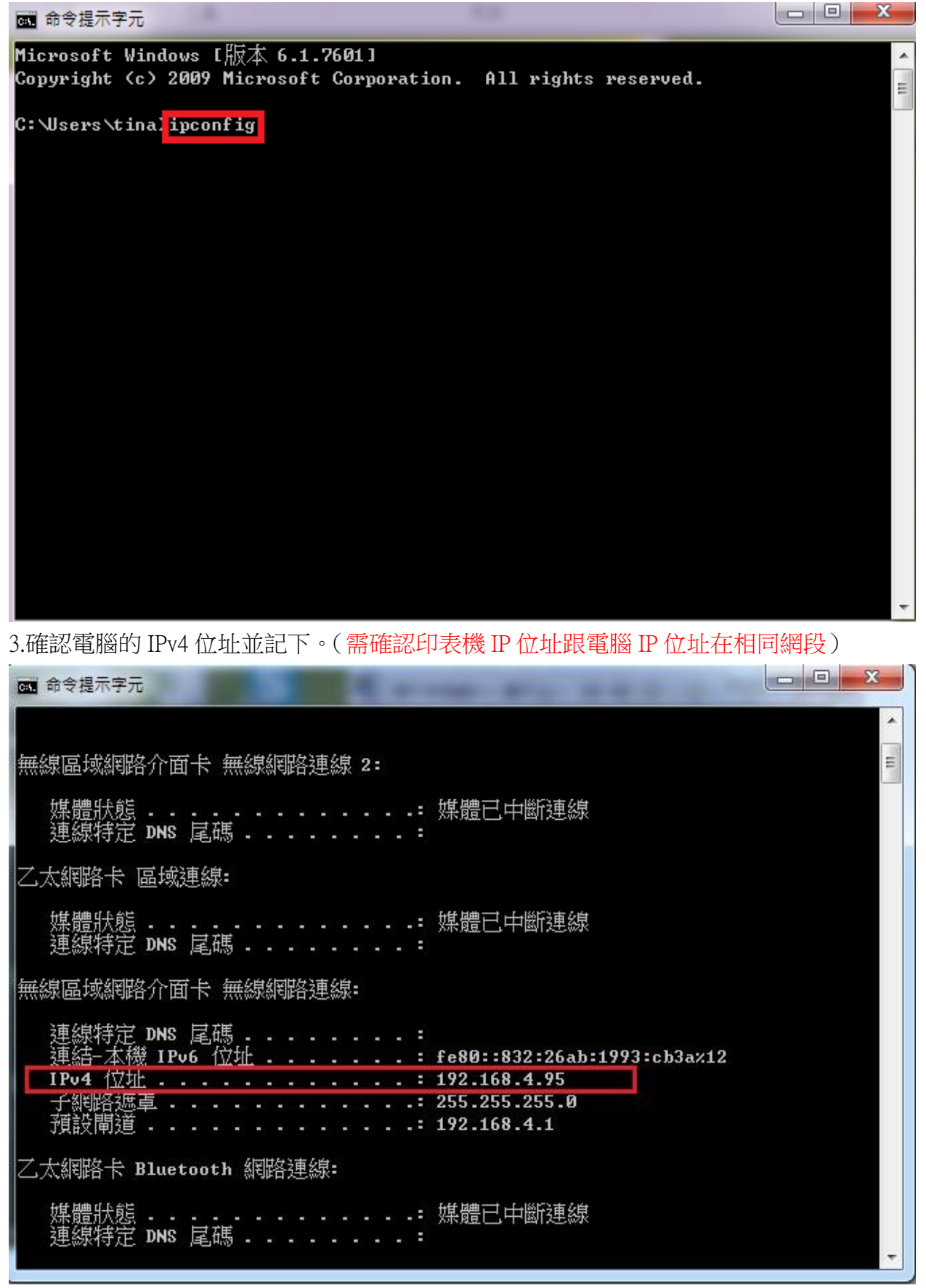

### 步驟三:設定E-MAIL寄出帳號資料

開啟瀏覽器(此用IE 9為範例),把**步驟一**查詢的印表機IP位址輸入在網址列按Enter,透過Web介面進入印表機 設定,之後點選「Wi-Fi/Network Settings」 > 「Email Server」 > 「Basic」。

- \* 「Authentication Method」(驗證方法): 若帳號有驗證,請選擇自己Email驗證模式,此範本選擇「Off」。
- \*「Authentication Account」(驗證帳戶):請輸入完整驗證的Email帳號。若無請空白。
- \*「Authentication Password」(驗證密碼):請輸入驗證 Email 密碼。若無請空白。
- \*「Sender's Email Address」(發件人的 Email):輸入要寄件 Email 的帳號。此範本為

## [「jarryxxx@msa.hinet.net」](mailto:jarryxxx@msa.hinet.net)。

- \*「SMTP Servere Address」(SMTP伺服器位址):請輸入SMTP伺服器位址。此範本為「msa.hinet.net」。
- \* 「SMTP Server Port Number」(SMTP連接埠號碼): 一般未認證的設定為25,若為其它

## 連接埠,建議詢問您的電子郵件廠商。

- \*「POP3 Servere Address」(POP3伺服器位址):請輸入POP3伺服器位址。若無請空白。
- \*「POP3 Server Port Number」(POP3連接埠號碼):請輸入POP3連接埠號碼。若無請空白。

設定完成後,滑鼠直接點選左下角「OK」鍵確認,即可完成「Email Server」 > 「Basic」設定。

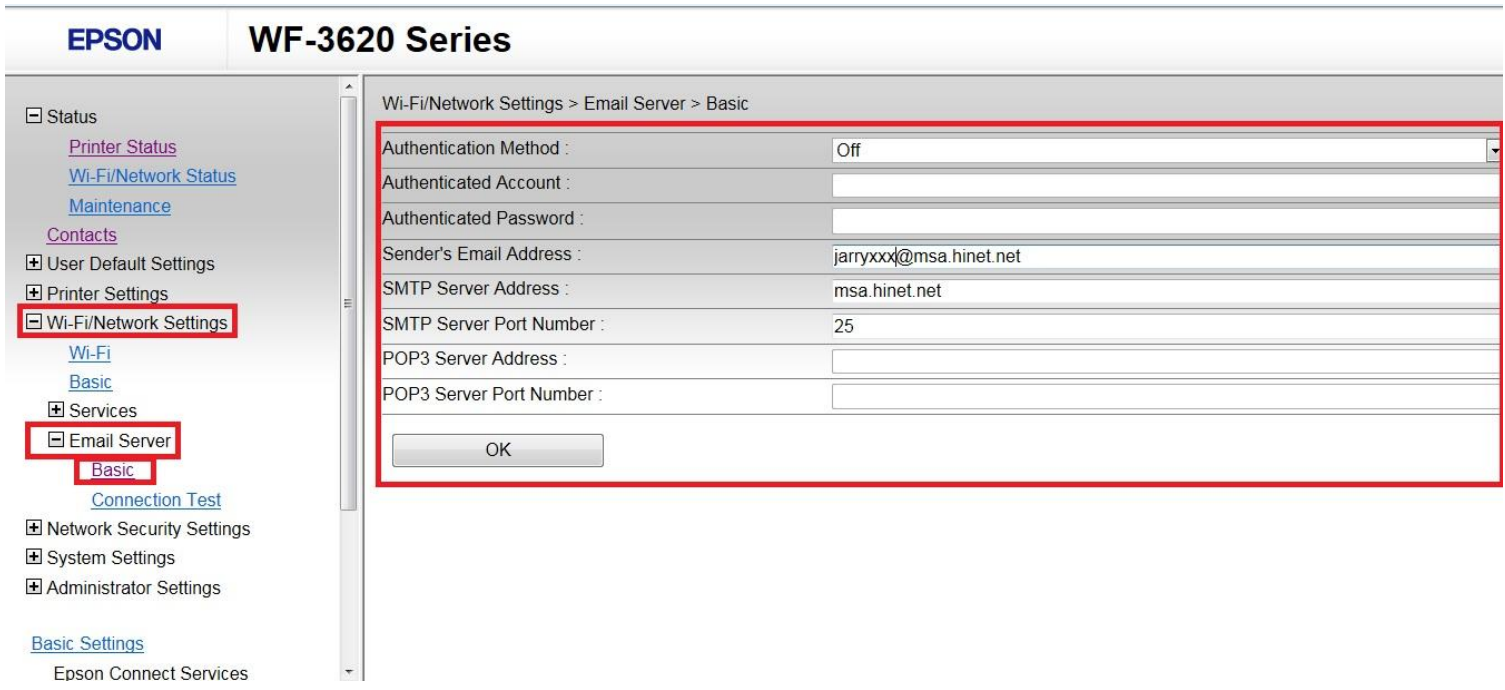

## 步驟四:設定 E-MAIL 收件帳號資料

1.開啟瀏覽器(此以 IE9 為範例),把步驟一查詢的印表機 IP 位址輸入在網址列按「Enter」,透過 Web 介面進 入印表機設定,選擇「Status」的「Contacats」,然後選擇「Add」。

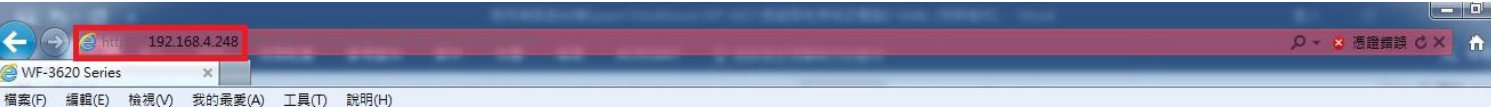

#### **EPSON** WF-3620 Series

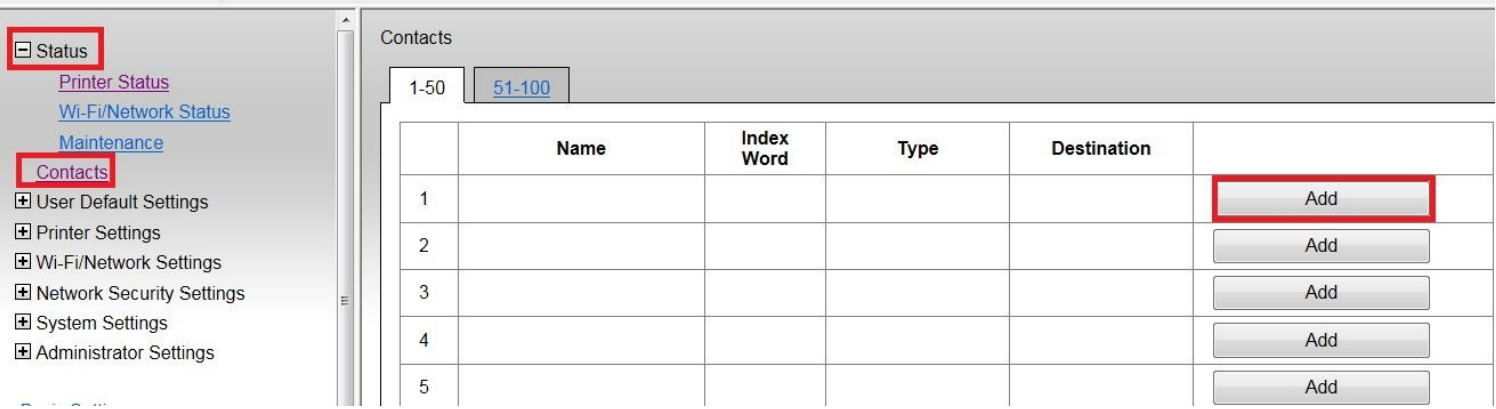

## 2.進入後,「Type」要設定為「Email」,然後再按下「Next」,並可進入下一個設定。

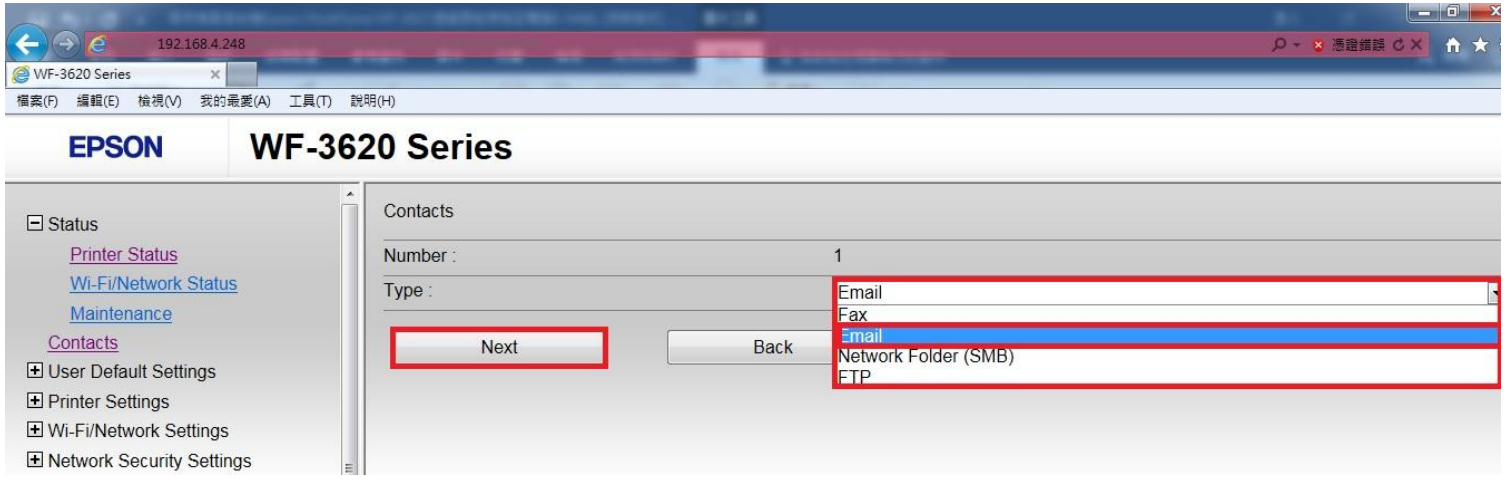

### 3.進入設定頁面,直接在右邊攔位設定資料。

- \*「Name」(名稱):輸入要在印表機上出現的名稱(中/英文或數字符號皆可)。
- \*「IndexWord」(索引):機器面板上搜尋的名稱位置,建議輸入英文方便搜尋,也可不輸入。

\*「Email Address」(收件人的 Email):輸入要掃描至 Email 的帳號。此範本為[「jarryxxx@msa.hinet.net」](mailto:jarryxxx@msa.hinet.net) 如下圖設定範例,輸入完直接點選「Apply」即可完成設定。

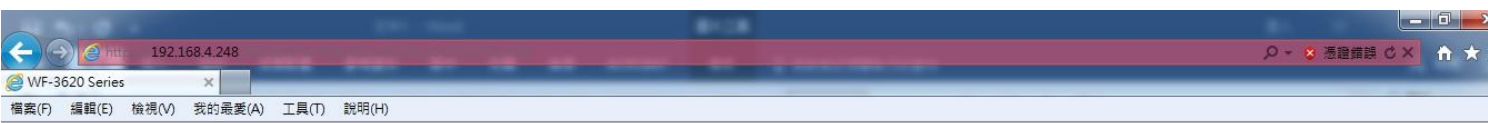

#### WF-3620 Series **EPSON**

El Wi-Fi/Network Settings E Network Security Settings

El Administrator Settings

El System Settings

A se aleman

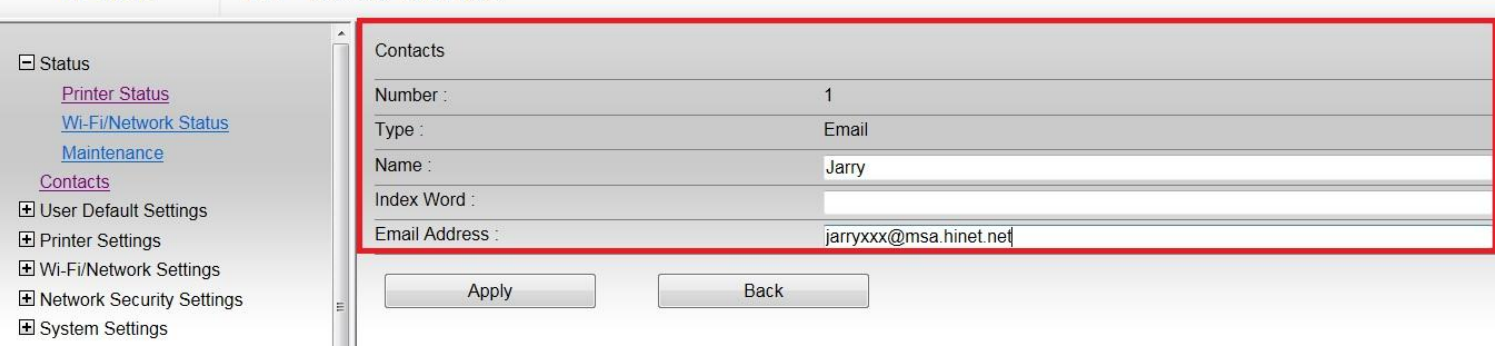

### 4.完成後,原本的「Contacts」名單會出現一筆,後續至印表機面板操作掃描即可。

 $\mathbf{3}$ 

 $\overline{4}$ 

5

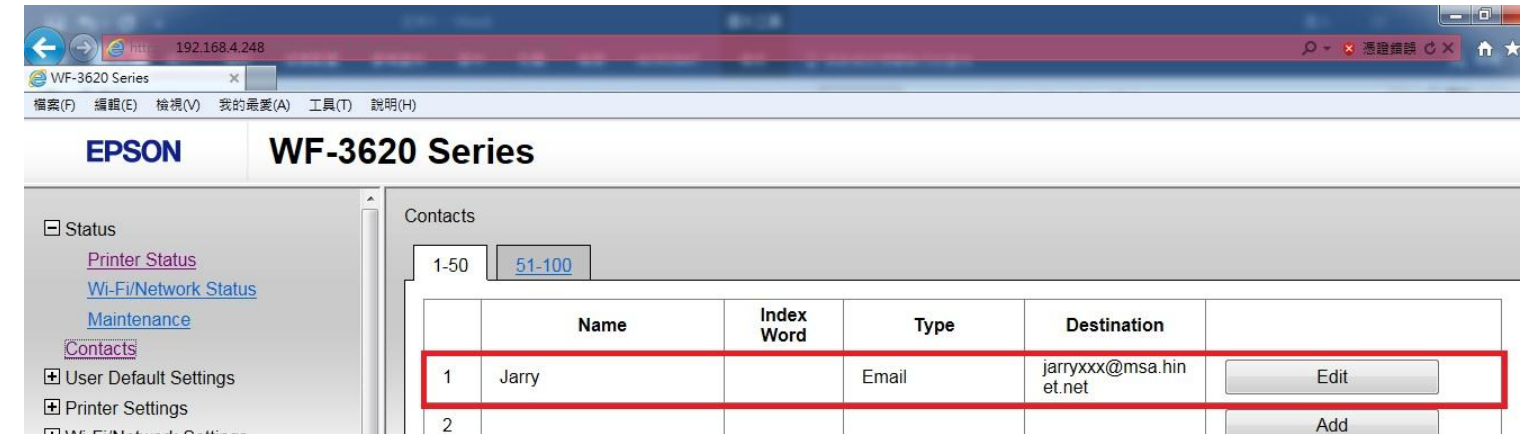

Add

Add

Add

### 步驟五:印表機面板掃描至電腦指定路徑

1.至印表機面板點選「掃描」。

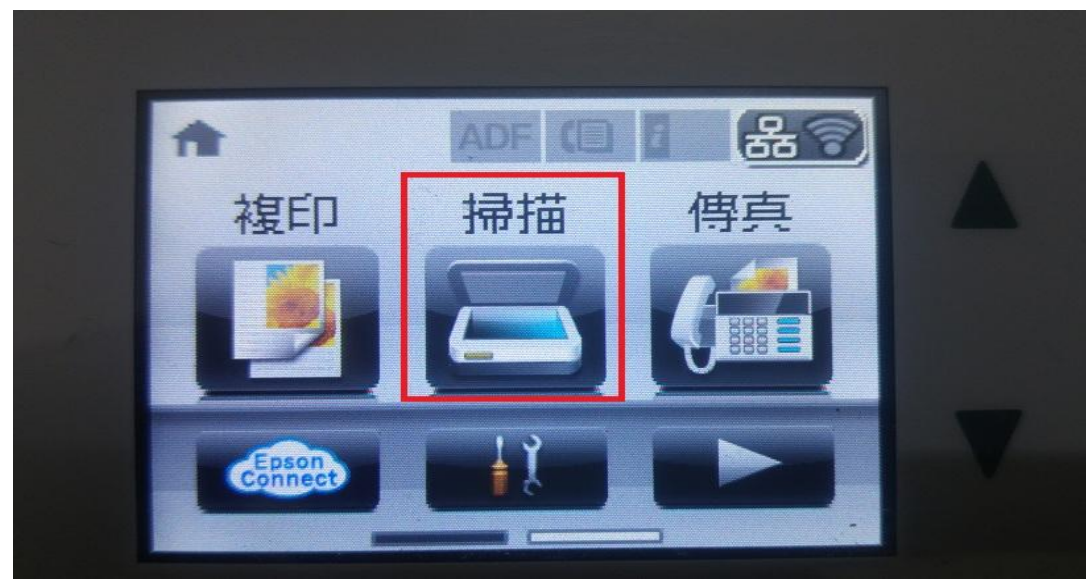

2.然後點選「電子郵件」。

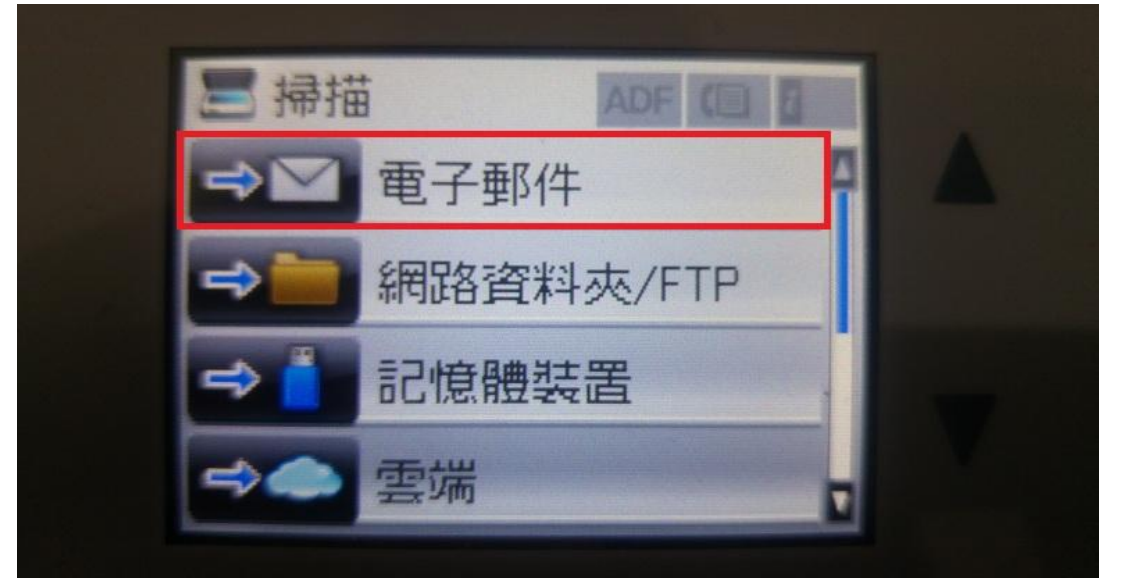

3.進入選項內,「儲存格式」選擇要掃描的格式,「聯絡人」選擇要掃描的對象。

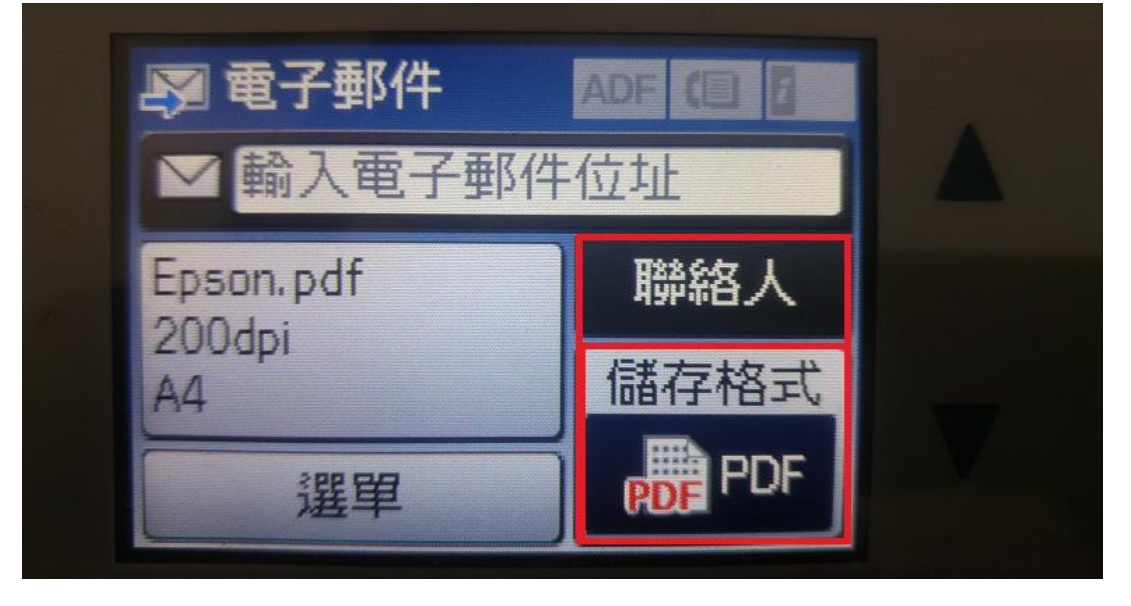

4.「儲存格式」此範例為 PDF 格式。

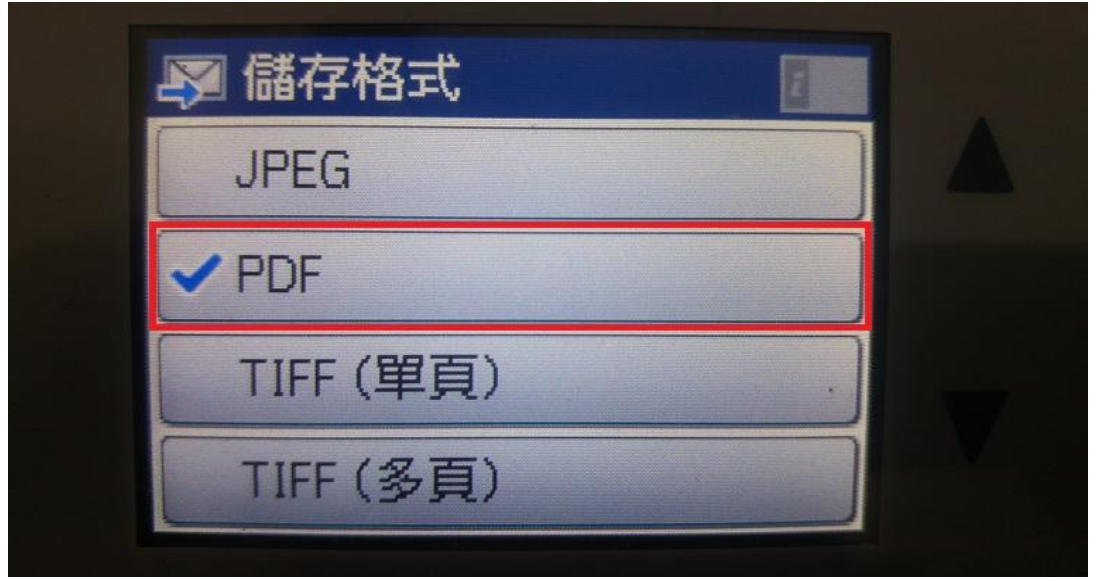

5.「聯絡人」選擇步驟四建立好的對象,如範例「Jarry」。之後再點選「開始」(自己可決定要掃描黑白或彩 色) 。

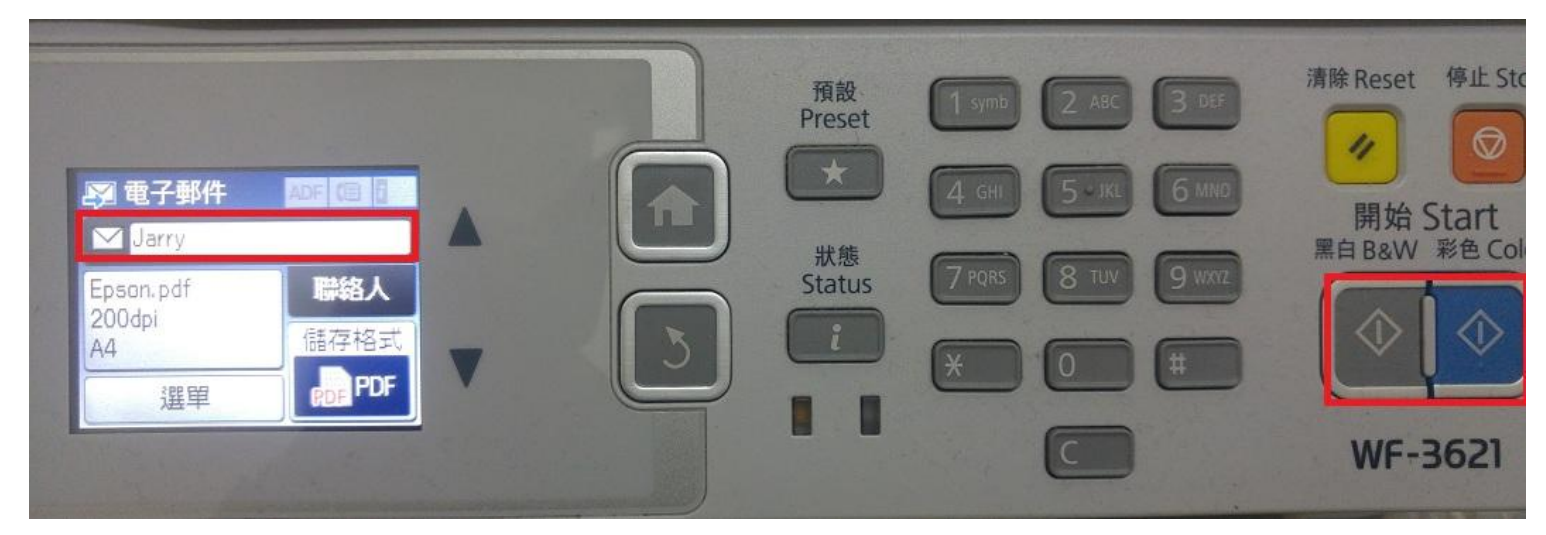

6.點下「開始」後,機器就會開始進行掃描動作。

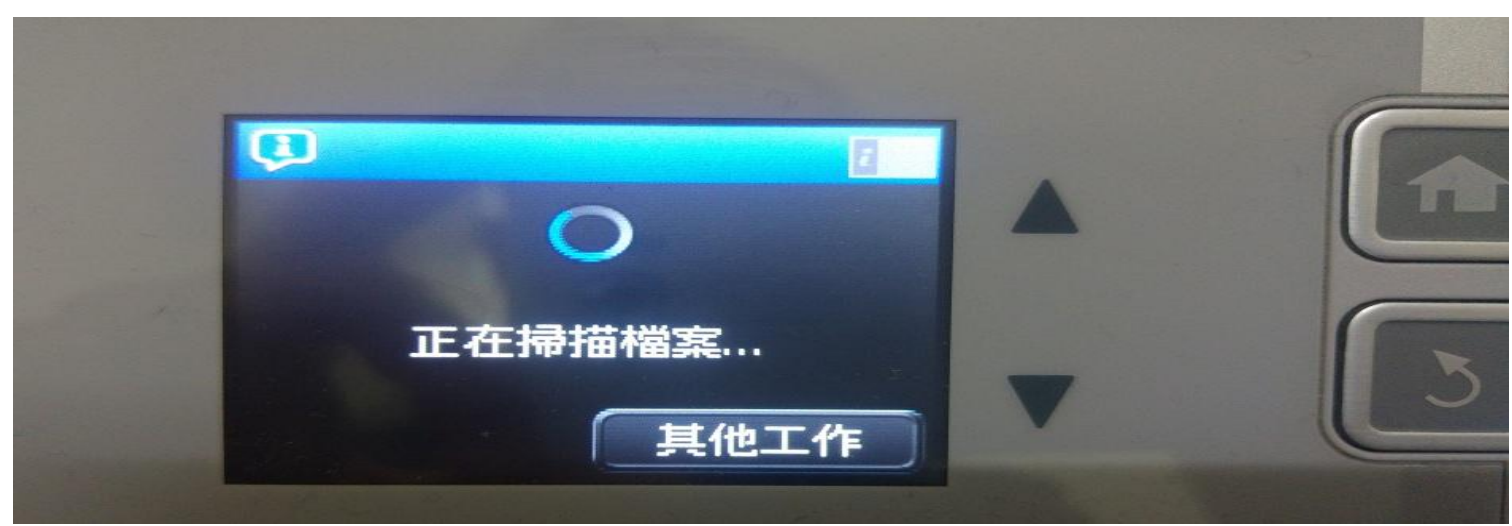

7.掃描成功,畫面會出現已傳送等字樣(此範本為掃描 1 頁), 即完成所有操作及設定。

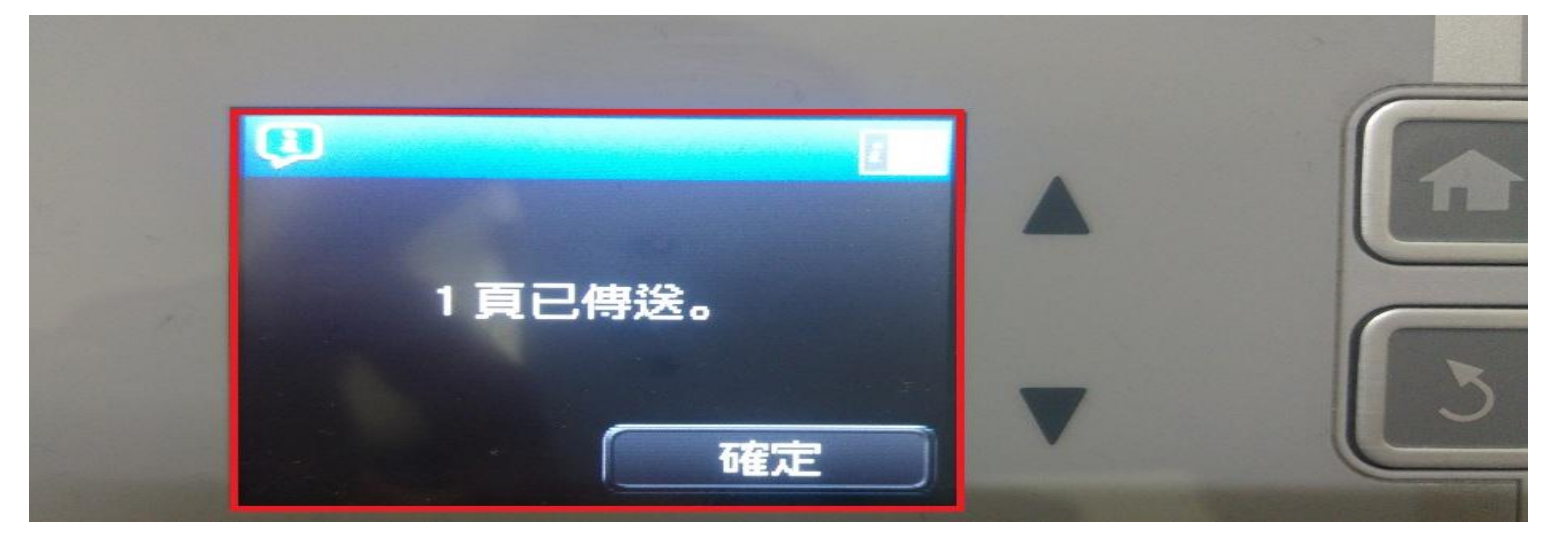